УТВЕРЖДАЮ Директор ФГУП «ВНИИМ им. Д.И. Менделеева» Н.И. Ханов 2015 г. M.

# СИСТЕМА ИЗМЕРИТЕЛЬНАЯ УНИВЕРСАЛЬНОГО ИСПЫТАТЕЛЬНОГО СТЕНДА **II83979 UNIVERSAL**

# МЕТОДИКА ПОВЕРКИ МП-206-0655-2015

 $1.5.64383 - 16$ 

г. Санкт-Петербург 2015 г.

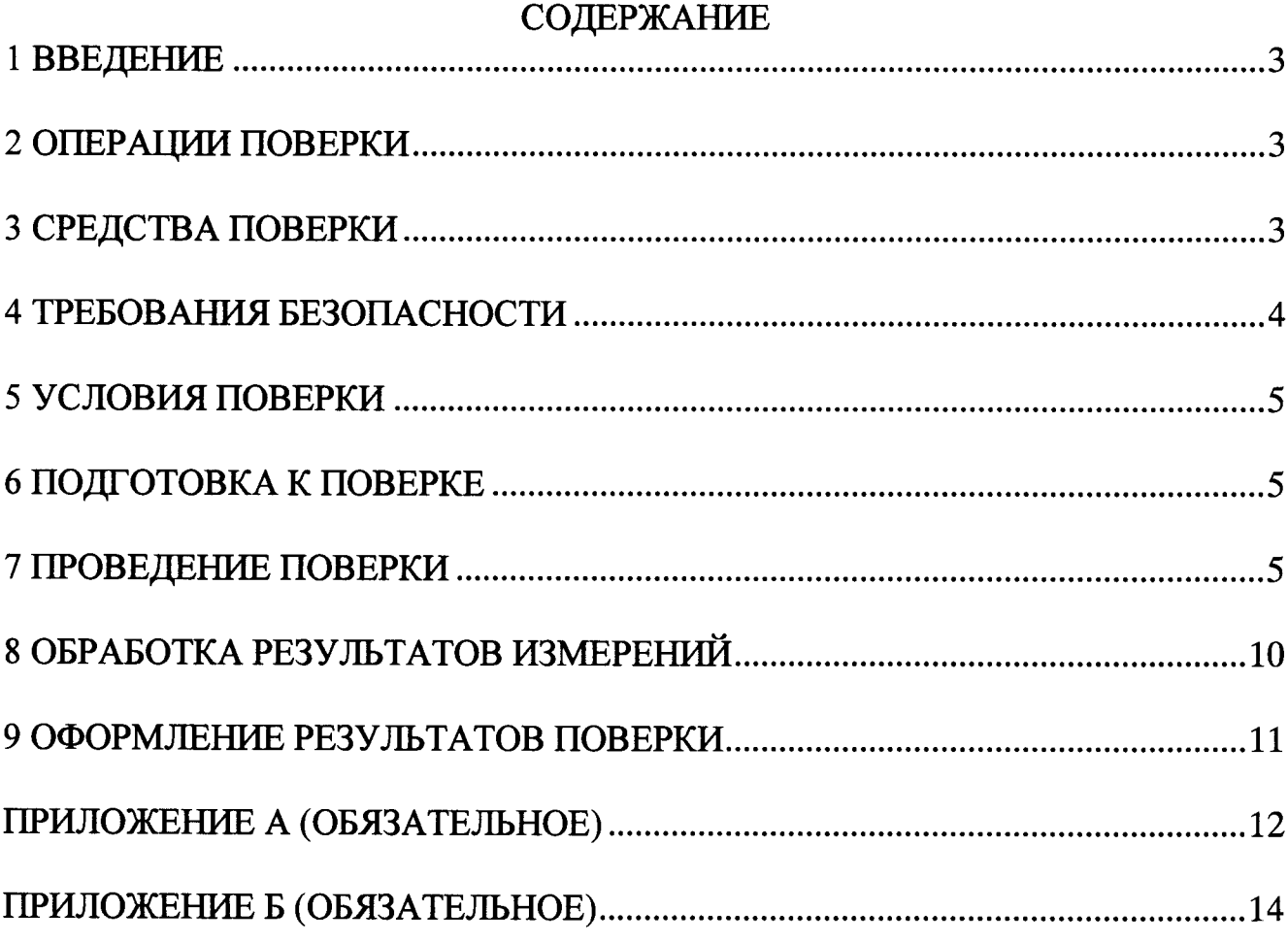

#### 1 ВВЕДЕНИЕ

1.1 Настоящая методика поверки (далее - МП) устанавливает порядок проведения и оформления результатов поверки системы измерительной универсального испытательного стенда II83979 Universal (далее - система) и устанавливает методику ее первичной и периодической поверок.

1.2 Допускается проведение поверки отдельных измерительных каналов (далее - ИК) из состава системы в соответствии с заявлением владельца системы, с обязательным указанием в свидетельстве о поверке информации об объеме проведенной поверки.

1.3 Интервал между поверками - 1 год.

## 2 ОПЕРАЦИИ ПОВЕРКИ

2.1 При проведении поверки должны выполнятся операции, указанные в таблице 1.

Таблица 1

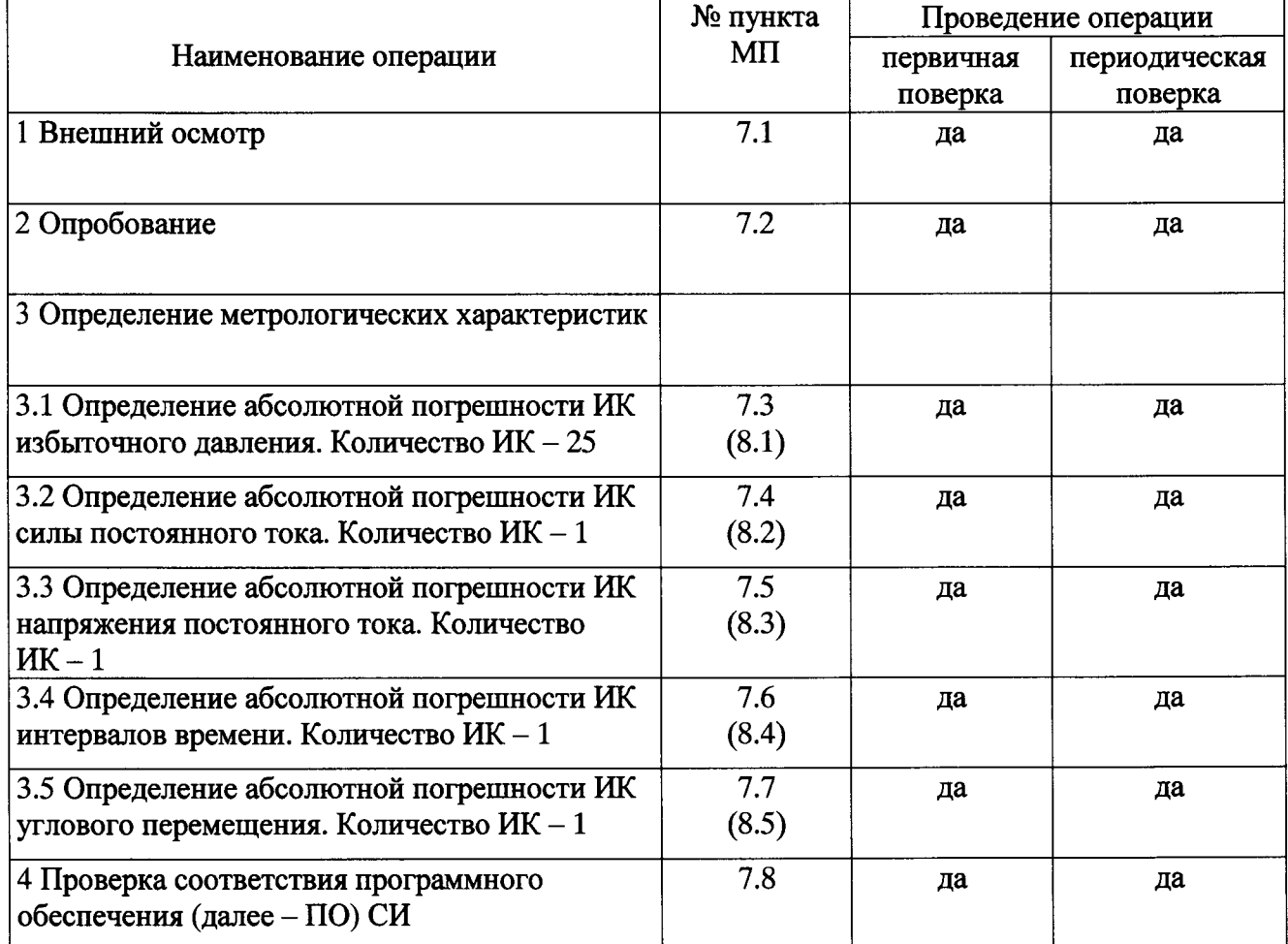

# 3 СРЕДСТВА ПОВЕРКИ

3.1 Средства поверки приведены в таблице 2.

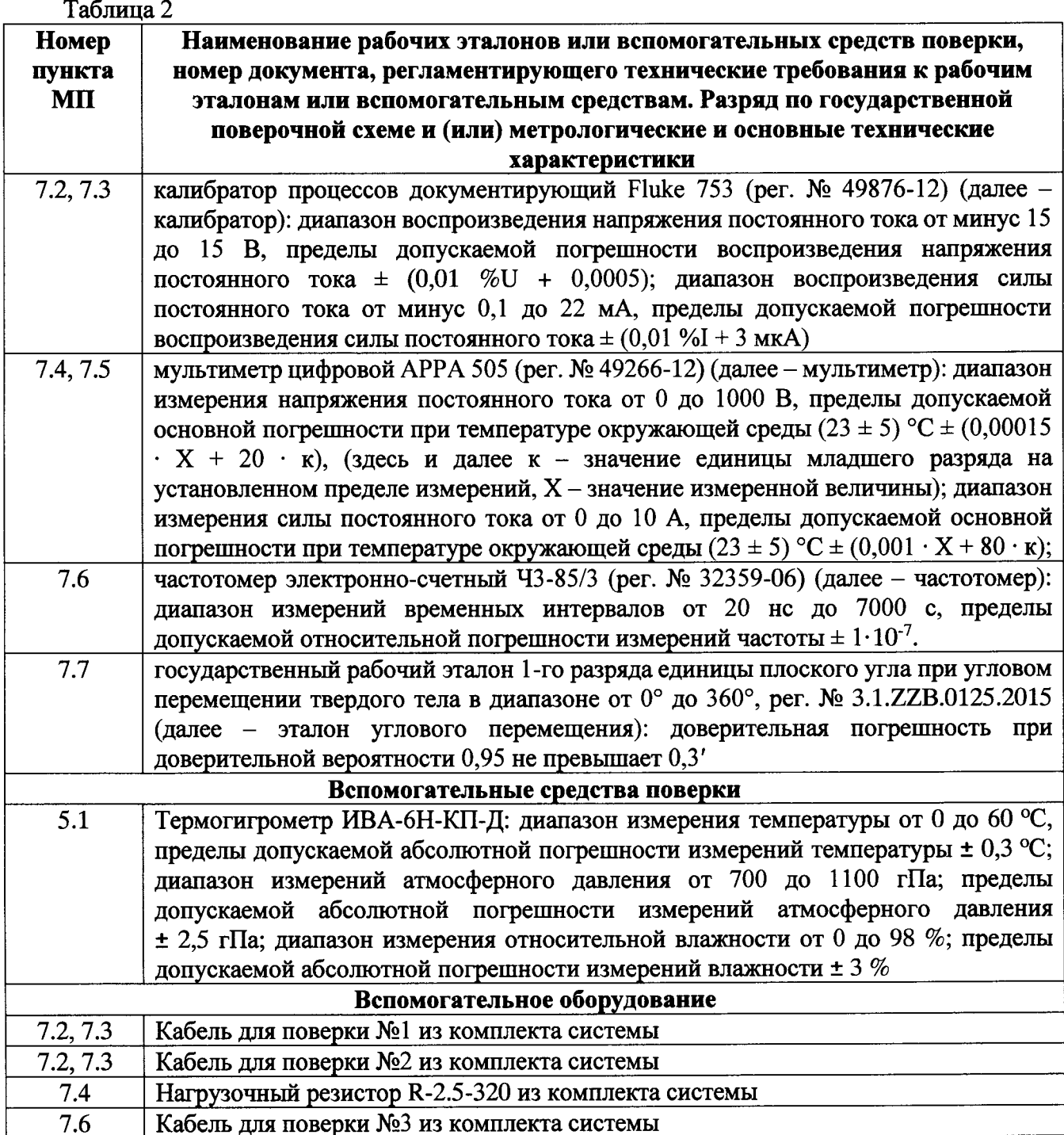

3.2 При проведении поверки допускается применять другие средства измерений, удовлетворяющие по точности и диапазону измерений требованиям настоящей МП.

#### 4 ТРЕБОВАНИЯ БЕЗОПАСНОСТИ

4.1 При проведении поверки необходимо соблюдать требования техники безопасности, предусмотренные «Правилами технической эксплуатации электроустановок потребителей» и «Правилами техники безопасности при эксплуатации электроустановок потребителей» (изд.3), ГОСТ 12.2.007.0-75, ГОСТ 12.1.019-79, ГОСТ 12.2.091-94 и требования безопасности, указанные в технической документации на применяемые эталоны и вспомогательное оборудование.

4.2 Любые подключения приборов проводить только при отключенном напряжении питания системы.

4.3 К поверке допускаются лица, изучившие руководство по эксплуатации на систему, знающие принцип действия используемых средств измерений и прошедшие инструктаж по технике безопасности (первичный и на рабочем месте) в установленном в организации порядке.

## 5 УСЛОВИЯ ПОВЕРКИ

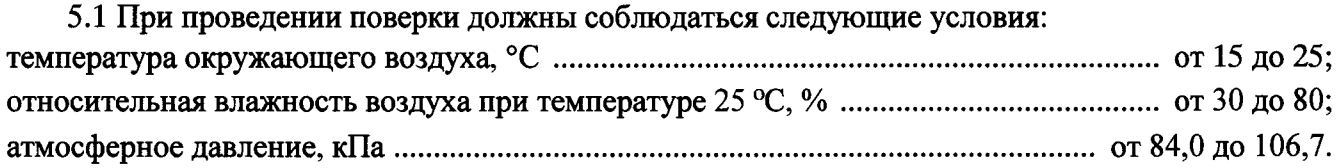

#### 6 ПОДГОТОВКА К ПОВЕРКЕ

6.1 При подготовке к поверке система должна быть технически исправна. На ней должны быть выполнены все предусмотренные регламентные работы и сделаны соответствующие отметки в эксплуатационных документах.

6.2 Рабочее место, особенно при выполнении поверки непосредственно на месте технического обслуживания, должно обеспечивать возможность размещения необходимых средств поверки, удобство и безопасность работы с ними.

6.3 Проверить наличие свидетельств (знаков поверки) о поверке рабочих эталонов.

6.4 Проверить наличие свидетельств (знаков поверки) о поверке преобразователей давления (далее - датчиков).

6.5 Подготовка к работе средств поверки (рабочих эталонов), перечисленных в таблице 2, производится в соответствии с инструкциями и руководствами по их эксплуатации.

6.6 Проверить целостность электрических цепей ИК. Включить питание системы.

6.7 Перед началом поверки измерить и занести в протокол поверки значения параметров условий окружающей среды (температура, влажность воздуха и атмосферное давление).

### 7 ПРОВЕДЕНИЕ ПОВЕРКИ

#### 7.1 Внешний осмотр

7.1.1 При внешнем осмотре проверить:

- отсутствие дефектов покрытий. механических повреждений оборудования, неисправностей присоединительных элементов, которые могут отрицательно повлиять на работоспособность или метрологические характеристики СИ.;

- отсутствие неудовлетворительного крепления разъемов;

- заземление электронных блоков системы;

- наличие товарного знака изготовителя, заводского номера системы.

7.1.2 Результаты осмотра считать положительными, если выполняются вышеперечисленные требования. В противном случае поверка не проводится до устранения выявленных недостатков.

#### 7.2 Опробование

7.2.1 При опробовании системы необходимо запустить ПО «UNI-Teststand».

7.2.2 После запуска программы выбрать режим калибровки нажатием на кнопку «Calibration». Выбрать один из ИК избыточного давления системы в графе «Channel Name». Отсоединить преобразователь давления АТМ (далее - датчик) от разъема выбранного ИК системы. Подключить к разъему калибратор с помощью кабеля для поверки №1 (для каналов М01 - М16) или №2 (для остальных каналов) из комплекта системы. Подать с калибратора значение напряжения постоянного тока (для каналов M01 - M16, Signal DG4/5, Sensor 1, Sensor 2, Sensor 3, Signal BGE-Cv1) или силы постоянного тока (для остальных каналов), соответствующее значению избыточного давления в близи нижнего предела измерений ИК (см. таблицы Б.1 – Б.3).

7.2.3 Изменяя в сторону увеличения значение напряжения постоянного тока или силы постоянного тока, соответствующее значению избыточного давления в пределах диапазона измерений ИК (см. таблицы Б.1 - Б.3), контролировать в окне «Raw Value» и/или «Calibrated Value» изменение значения избыточного давления.

7.2.4 Результаты опробования считать положительными, если при изменении на выходе калибратора значения напряжения постоянного тока или силы постоянного тока происходит изменение показаний в окне «Raw Value» и/или «Calibrated Value» выбранного ИК системы.

#### 7.3 Определение абсолютной погрешности ИК избыточного давления

Определение абсолютной погрешности ИК избыточного давления осуществляется поэлементным методом.

7.3.1 Абсолютная погрешность ИК равна сумме абсолютных погрешностей первичной и вторичной частей ИК и определяется в операции 7.3.3.10 по формуле (2).

7.3.2 Определение абсолютной погрешности первичной части ИК (датчиков).

7.3.2.1 Провести поверку (проверить наличие свидетельств о поверке) преобразователей давления АТМ (рег. № 38754-13) по документу МИ 1997-89 «Рекомендация ГСИ. Преобразователи давления измерительные. Методика поверки».

7.3.2.2 За погрешность датчиков считать пределы допускаемой основной приведенной погрешности,  $\gamma_{P1} = \pm 0.1\%$ , (в соответствии с описанием типа средства измерений, маркировкой на корпусе датчиков), что соответствует абсолютной погрешности  $\pm$  0,016 бар.

7.3.3 Определение абсолютной погрешности вторичной части ИК.

7.3.3.1 Для определения погрешности вторичной части ИК избыточного давления (каналы с обозначением  $M01 - M16$ ) собрать функциональную схему в соответствии с рисунком A.1 Приложения А, отсоединив датчик давления от канала М01 и подсоединив калибратор, с помощью кабеля для поверки №1, на его место. Выбрать в ПО «UNI-Teststand» соответствующий канал в графе «Channel name».

7.3.3.2 На выходе калибратора устанавливать значения напряжения постоянного тока согласно таблице Б.1 Приложения Б и с монитора промышленного компьютера (далее – ПК) записывать в протокол измеренные системой значения избыточного давления.

7.3.3.3 Повторить операции 7.3.3.1-7.3.3.2 для остальных каналов (с обозначениями M02-M16).

7.3.3.4 Для определения погрешности вторичной части ИК избыточного давления (каналы с обозначением Signal DG4/5, Sensor 1, Sensor 2, Sensor 3, Signal BGE-Cv1) собрать функциональную схему в соответствии с рисунком А.2 Приложения А, отсоединив датчик давления от канала Signal DG4/5 и подсоединив калибратор, с помощью кабеля для поверки №2, на его место. Обозначения контактов каналов Signal DG4/5, Sensor 1, Sensor 2, Sensor 3, Signal BGE-Cv1 приведены в таблице 3. Выбрать в ПО «UNI-Teststand» соответствующий канал в графе «Channel name».

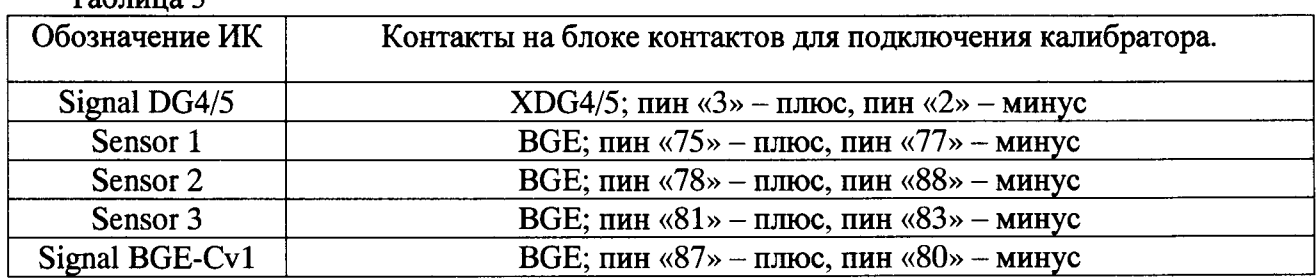

Таблина 3

7.3.3.5 На выходе калибратора устанавливать значения напряжения постоянного тока согласно таблице Б.2 Приложения Б и с монитора ПК записывать в протокол измеренные системой соответствующие значения избыточного давления.

7.3.3.6 Повторить операции 7.3.3.4-7.3.3.5 для остальных каналов (с обозначениями Sensor 1, Sensor 2, Sensor 3, Signal BGE-Cv1).

7.3.3.7 Для определения погрешности вторичной части ИК избыточного давления (каналы с обозначением Signal DG10, Signal 2, Signal 3, Signal 4) собрать функциональную схему в соответствии с рисунком А.3 Приложения А, отсоединив датчик давления от канала Signal DG10 и подсоединив калибратор, с помощью кабеля для поверки №2, на его место. Обозначения контактов каналов Signal DG10, Signal 2, Signal 3, Signal 4 приведены в таблице 4. Выбрать в ПО «UNI-Teststand» соответствующий канал в графе «Channel name».

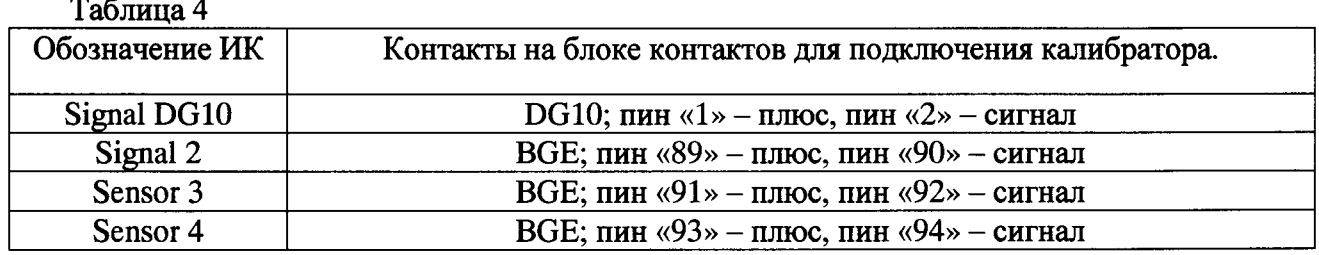

7.3.3.8 На выходе калибратора устанавливать значения силы постоянного тока в режиме имитации датчика (0...20) мА согласно таблице Б.3 Приложения Б и с монитора ПК записывать в протокол измеренные системой значения избыточного давления.

7.3.3.9 Повторить операции 7.3.3.7-7.3.3.8 для остальных каналов (с обозначениями Signal 2, Signal 3, Signal 4).

7.3.3.10 Определить абсолютную погрешность измерений избыточного давления  $\Delta_P$ каждого ИК в соответствии с пунктом 8.1 настоящей МП. Вычисленные значения  $\Delta$ р занести в протокол.

7.3.3.11 Результаты поверки считать положительными, если максимальные значения абсолютной погрешности поверяемых ИК избыточного давления находится в пределах  $± 0.03$  бар.

#### 7.4 Определение абсолютной погрешности ИК силы постоянного тока

7.4.1 Для определения погрешности ИК силы постоянного тока собрать функциональную схему поверки в соответствии с рисунком А.4 Приложения А, подключив ко входам «F» (плюс) и «Н» (минус) блока контактов последовательно мультиметр в режиме измерения силы постоянного тока и нагрузочный резистор из комплекта системы. Выбрать в ПО «UNI-Teststand» соответствующий канал в графе «Channel name».

7.4.2 Контролируя мультиметром, на источнике питания 8G3 (далее - ИП) устанавливать значения силы постоянного тока согласно таблице Б.4 Приложения Б и с монитора ПК записывать в протокол измеренные системой значения силы постоянного тока.

7.4.3 Определить абсолютную погрешность измерений силы постоянного тока  $\Delta_I$  в соответствии с пунктом 8.2 настоящей МП. Вычисленные значения  $\Delta$  занести в протокол.

если значения абсолютной 7.4.4 Результаты поверки считать положительными, погрешности измерений силы постоянного тока находится в пределах  $\pm$  0,08 A.

#### 7.5 Определение абсолютной погрешности ИК напряжения постоянного тока

7.5.1 Для определения погрешности ИК напряжения постоянного тока собрать функциональную схему поверки в соответствии с рисунком А.5 Приложения А, подключив ко входам «F» (плюс) и «Н» (минус) блока контактов мультиметр в режиме измерения напряжения постоянного тока. Выбрать в ПО «UNI-Teststand» соответствующий канал в графе «Channel name».

7.5.2 Контролируя мультиметром, на ИП устанавливать значения напряжения постоянного тока, максимально близкие значениям, приведенным в таблице Б.5 Приложения Б и с монитора ПК записывать в протокол измеренные системой значения напряжения постоянного тока.

7.5.3 Определить абсолютную погрешность измерений силы постоянного тока  $\Delta$ <sup>U</sup> в соответствии с пунктом 8.3 настоящей МП. Вычисленные значения  $\Delta_U$  занести в протокол.

если значения абсолютной 7.5.4 Результаты поверки считать положительными, погрешности измерений напряжения постоянного тока находится в пределах  $\pm$  0,4 В.

#### 7.6 Определение абсолютной погрешности ИК интервалов времени

7.6.1 Собрать функциональную схему поверки ИК интервалов времени в соответствии с рисунком А.6 Приложения А, подключив частотомер к клеммной рейке 29А2 внутри распределительного шкафа с помощью кабеля для поверки №3 из комплекта системы (пин «З» клеммной рейки 29A2 - к штекеру «плюс» кабеля частотомера, пин заземления клеммной рейки 29А2 к штекеру «минус» кабеля частотомера). Выбрать в ПО «UNI-Teststand» соответствующий канал в графе «Channel name».

7.6.2 Запустить программный модуль timecalib.exe. Выбрать канал «Dev0/port0/Line0» из раскрывающегося списка «Chanel». Устанавливая значения интервалов времени согласно таблице Б.6 Приложения Б (для этого нажимать нужную кнопку из столбца справа и запускать генерацию сигналов кнопкой Start Generation) записывать в протокол измеренные частотомером значения интервалов времени.

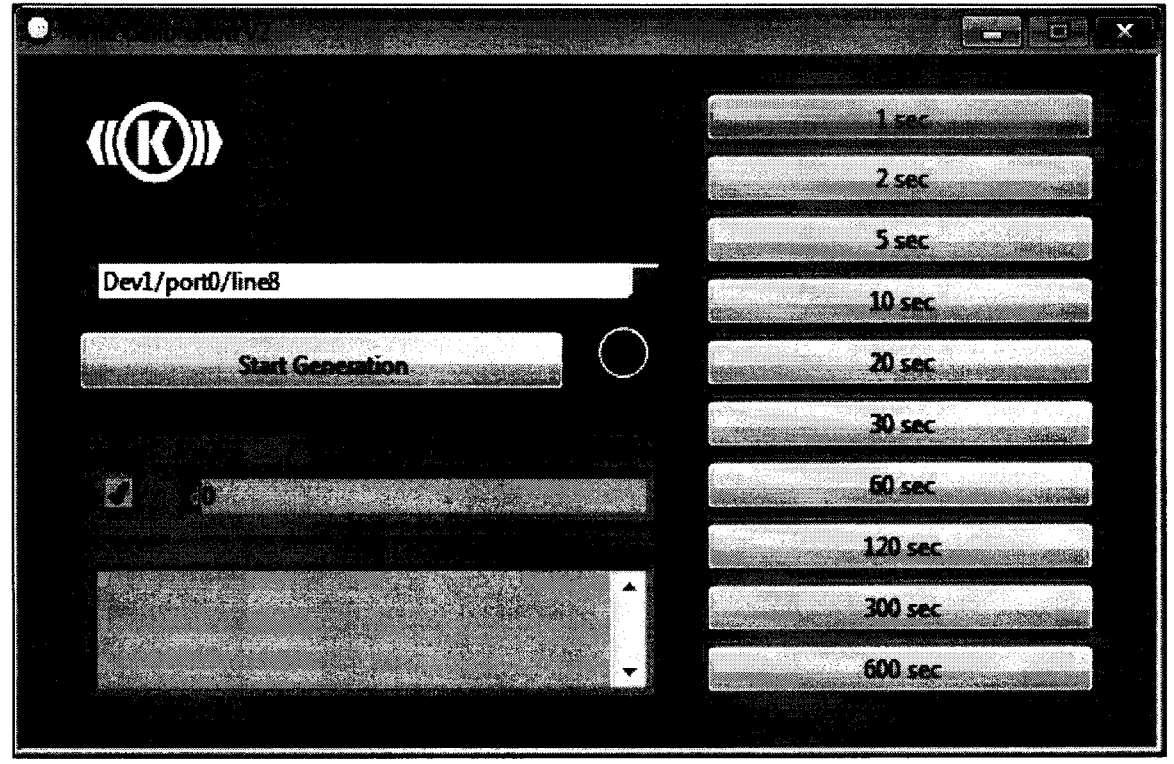

Рисунок 1 – Вид окна программного модуля timecalib.exe.

7.6.3 Расчет абсолютной погрешности измерений интервалов времени  $\Delta t$  проводить в соответствии с пунктом 8.4 настоящей МП.

абсолютной 7.6.4 Результаты поверки считать положительными, значение если погрешности измерений интервалов времени находится в пределах  $\pm$  0,1 с.

#### 7.7 Определение абсолютной погрешности ИК углового перемещения

7.7.1 Для определения погрешности ИК углового перемещения собрать функциональную схему поверки в соответствии с рисунком А.7 Приложения А, установив эталон углового перемещения на платформу поворотного стола. Выбрать в ПО «UNI-Teststand» соответствующий канал в графе «Channel name».

7.7.2 Контролируя эталоном углового перемещения, ручкой поворотного стола устанавливать значения углового перемещения согласно таблице Б.7 Приложения Б и с монитора ПК записывать в протокол измеренные системой значения углового перемещения.

7.7.3 Определить абсолютную погрешность измерений углового перемещения  $\Delta\phi$  в соответствии с пунктом 8.5 настоящей МП. Вычисленные значения  $\Delta\phi$  занести в протокол.

7.7.4 Результаты поверки считать положительными, если значения абсолютной погрешности измерений углового перемещения находится в пределах  $\pm$  0,1°.

7.8 Проверка соответствия программного обеспечения СИ

Соответствие ПО СИ проверяется путем проверки номера версии основного программного модуля и программного модуля timecalib.exe, подлинности этих модулей. Подлинность программных модулей проверяется расчетом цифровых идентификаторов (контрольной суммы) и сравнением вычисленных значений со значениями, указанными в разделе 3 паспорта.

7.8.1 Проверка номера версии программных модулей.

7.8.1.1 На ПК системы запускают основной программный модуль UNI MOD-V1-PS057.exe. Номер версии отображается при запуске программы, в правом верхнем углу окна (см. рисунок 2).

7.8.1.2 Номер версии программного модуля timecalib.exe отображается в заголовке окна программного модуля (см. рисунок 1).

7.8.1.3 Результаты проверки считать положительными, если номера версий, определенные по операциям 7.8.1.1 и 7.8.1.2, соответствует номеру версии, указанному в разделе 3 паспорта.

Рисунок 2 - Вид окна ПО «UNI-Teststand» при инициализации.

7.8.2 Проверка подлинности программных модулей.

7.8.2.1 Вычисление цифрового идентификатора (контрольной суммы) программных модулей производится в соответствии с алгоритмом MD5 (описание алгоритма изложено в документе «Network Working Group, RFC 1321. MD5 Message-Digest Algorithm, 1992»). Для непосредственных вычислений может быть использована, например, свободно распространяемая программа winMD5Sum.exe.

7.8.2.2 Для проверки подлинности запускают программу winMD5Sum.exe (см. рисунок 3).

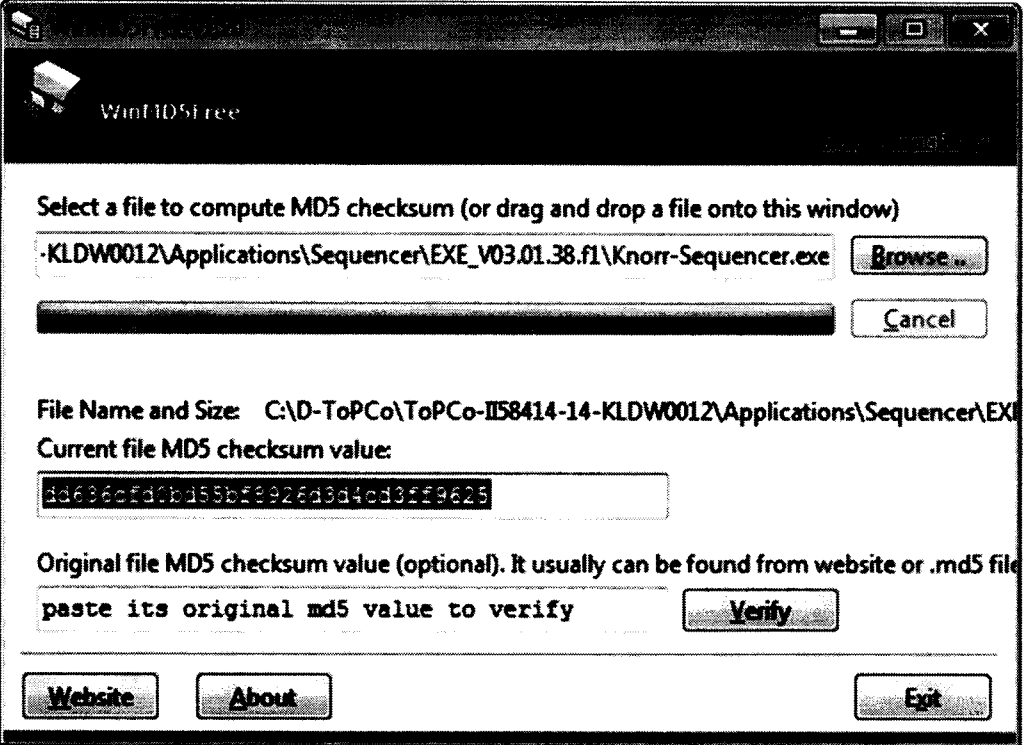

Рисунок 3 - Интерфейс программы winMD5Sum.exe.

7.8.2.3 В поле «Original file MD5...» вводят значение цифрового илентификатора программного модуля UNI MOD-V1-PS057.exe, указанного в разделе 3 паспорта, выбирают с помощью кнопки «Browse...» файл UNI MOD-V1-PS057.exe и, после автоматического вычисления контрольной суммы, нажимают кнопку «Verify». Программа сравнивает введенное значение с вычисленным и выдает сообщение с выводом о подлинности программного модуля (см. рисунок 4).

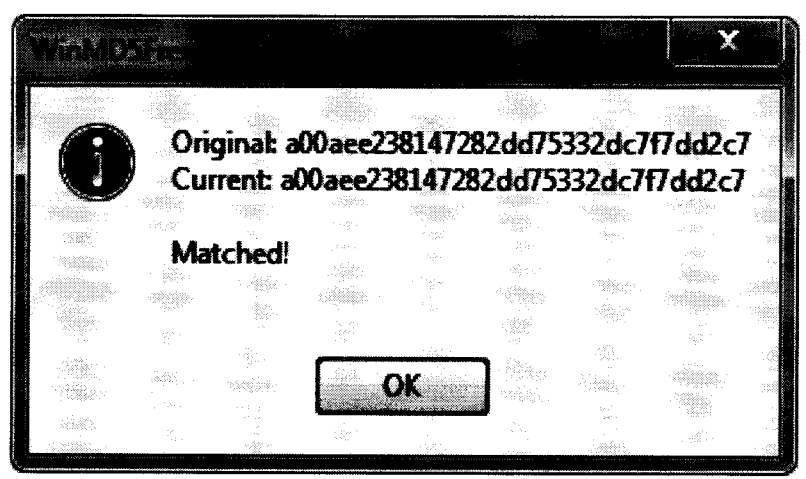

Рисунок 4 - Сообщение программы winMD5Sum.exe с выводом о подлинности (контрольная сумма на рисунке приведена для примера)

7.8.2.4 Повторяют операцию 7.8.2.3 для программного модуля timecalib.exe.

7.8.2.5 Результаты проверки считать положительными, если цифровые идентификаторы программных модулей, вычисленные программой, соответствуют указанным в разделе 3 паспорта.

# 8 ОБРАБОТКА РЕЗУЛЬТАТОВ ИЗМЕРЕНИЙ

8.1 Расчет абсолютной погрешности измерений ИК избыточного давления.

8.1.1 Значение абсолютной погрешности измерений для вторичной части каждого ИК избыточного давления  $\Delta_{P2}$  определить по формуле:

$$
\Delta_{P2} = x_i - x_{\text{pace}} \tag{1}
$$

 $x_i$  - значение избыточного давления, измеренное ИК; где

Храсч - расчетное значение избыточного давления, соответствующее сигналу на входе ИК (см. таблицы Б.1 – Б.3 Приложения Б), бар.

8.1.2 Значение абсолютной погрешности измерений для каждого ИК избыточного давления ∆ определить по формуле:

$$
\Delta_P = |\Delta_{P1}| + |\Delta_{P2}| \tag{2}
$$

где  $\Delta_{P1}$  - предел допускаемой абсолютной погрешности датчика, определенный в пункте 7.3.2;

8.2 Расчет абсолютной погрешности измерений ИК силы постоянного тока.

8.2.1 Значение абсолютной погрешности измерений силы постоянного тока  $\Delta$  для каждой точки определить по формуле:

$$
\Delta_{\rm I} = I_{\rm H} - I_3 \tag{3}
$$

где I<sub>н</sub> - значение силы постоянного тока, измеренное мультиметром;

I<sub>3</sub> - значение силы постоянного тока, измеренное ИК.

8.2.2 За значение абсолютной погрешности ИК силы постоянного тока принять наибольшее из вычисленных в п. 8.2.1 значений  $\Delta$ .

8.3 Расчет абсолютной погрешности измерений ИК напряжения постоянного тока.

8.3.1 Значение абсолютной погрешности измерений напряжения постоянного тока  $\Delta_U$  для каждой точки определить по формуле:

$$
\Delta_U = U_{\rm H} - U_3 \tag{4}
$$

где U<sub>H</sub> - значение напряжения постоянного тока, измеренное мультиметром; U<sub>3</sub> - значение напряжения постоянного тока, измеренное ИК.

8.3.2 За значение абсолютной погрешности ИК напряжения постоянного тока принять наибольшее из вычисленных в п. 8.3.1 значений  $\Delta$ .

8.4 Расчет абсолютной погрешности измерений ИК интервалов времени.

8.4.1 Значение абсолютной погрешности измерений интервалов времени  $\Delta t$  для каждой точки определить по формуле:

$$
\Delta t = t_{H} - t_{D} \tag{5}
$$

где t<sub>н</sub> - номинальное значение интервала времени, соответствующее включенному режиму генерации интервалов времени (см. таблицу Б.6 Приложения Б);

t<sub>3</sub> - значение интервала времени, измеренное частотомером.

8.4.2 За значение абсолютной погрешности ИК интервалов времени принять наибольшее из вычисленных в п. 8.4.1 значений  $\Delta t$ .

8.5 Расчет абсолютной погрешности измерений ИК углового перемещения.

8.5.1 Значение абсолютной погрешности измерений углового перемещения Дф для каждой точки определить по формуле:

$$
\Delta \phi = \phi_{\rm H} - \phi_{\rm 3} \tag{6}
$$

где ф<sub>и</sub> - значение углового перемещения, измеренное эталоном углового перемещения; ф<sub>э</sub> - значение углового перемещения, измеренное ИК.

8.5.2 За значение абсолютной погрешности ИК углового перемещения принять наибольшее из вычисленных в п. 8.5.1 значений  $\Delta\phi$ .

#### 9 ОФОРМЛЕНИЕ РЕЗУЛЬТАТОВ ПОВЕРКИ

9.1 Результаты поверки заносятся в протокол поверки (см. Приложение Б).

9.2 При положительных результатах поверки оформляется свидетельство о поверке.

9.3 При отрицательных результатах поверки применение системы запрещается, оформляется извещение о непригодности к применению с указанием причин забракования.

9.4 При поверке отдельных ИК из состава системы в свидетельство о поверке заносится информация о конкретных ИК, прошедших поверку.

9.5 В раздел 7 паспорта стенда заносится соответствующая запись.

Научный сотрудник отдела 206 ФГУП «ВНИИМ им. Д.И. Менделеева»

Руководитель отдела 206 ГЦИ СИ ФГУП «ВНИИМ им. Д.И. Менделеева»

Ю.И. Шевелев

Como

А.Н. Пронин

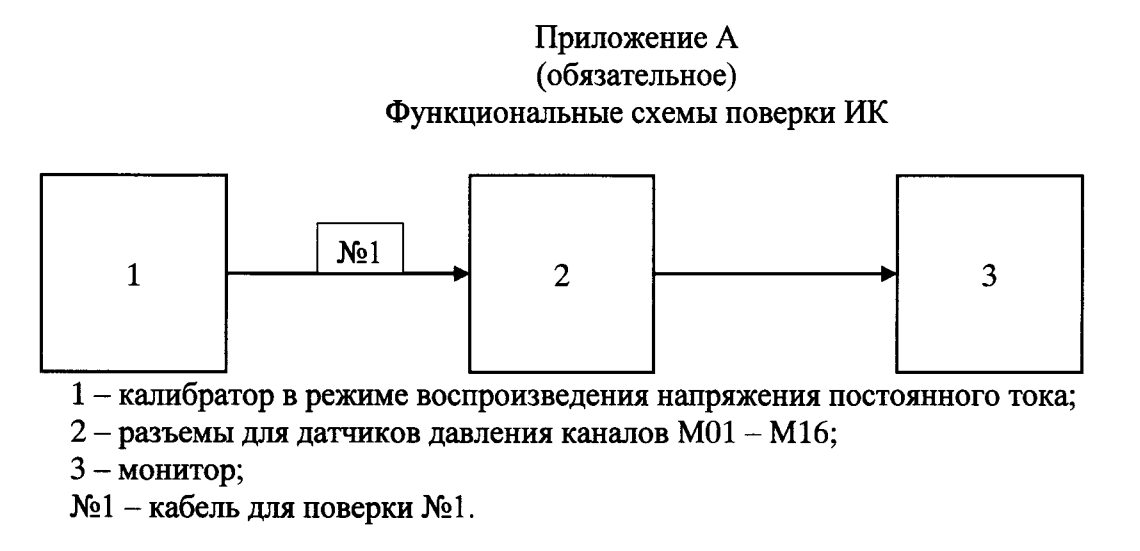

Рисунок А.1 - Функциональная схема для поверки вторичной части ИК избыточного давления (для каналов М01 - М16)

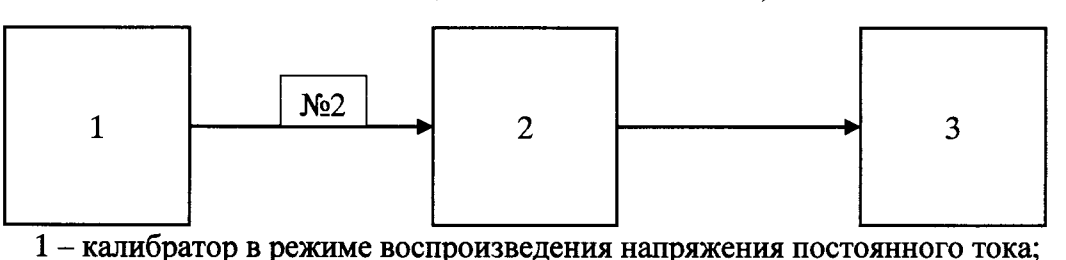

2 - разъемы для датчиков давления каналов Signal DG4/5, Sensor 1, Sensor 2, Sensor 3, Signal BGE-Cv1;

 $3 - \text{MOH}$ итор;

№2 - кабель для поверки №2.

Рисунок А.2 – Функциональная схема для поверки вторичной части ИК избыточного давления (для каналов Signal DG4/5, Sensor 1, Sensor 2, Sensor 3, Signal BGE-Cv1)

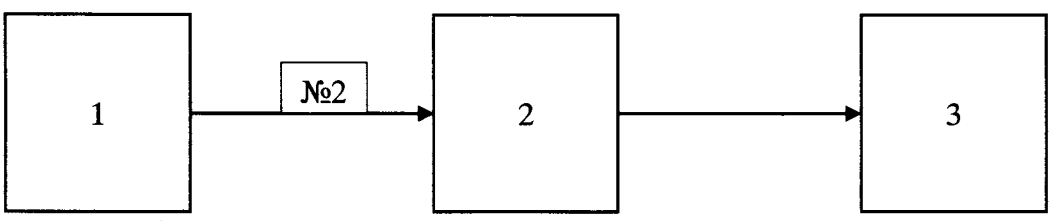

1 - калибратор в режиме воспроизведения силы постоянного тока;

2 – разъемы для датчиков давления каналов Signal DG10, Signal 2, Signal 3, Signal 4;

 $3 -$ монитор;

№2 - кабель для поверки №2.

Рисунок А.3 - Функциональная схема для поверки вторичной части ИК избыточного давления (для каналов Signal DG10, Signal 2, Signal 3, Signal 4)

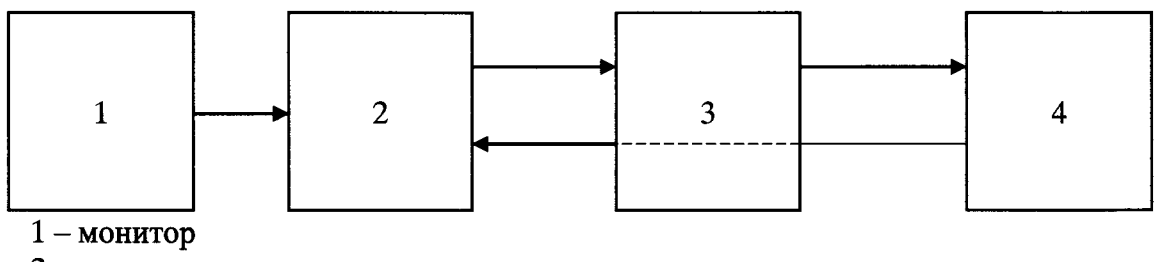

2 - панель контактов;

3 - мультиметр в режиме измерения силы постоянного тока;

4 - нагрузочный резистор из комплекта системы.

Рисунок А.4 - Функциональная схема для поверки ИК силы постоянного тока

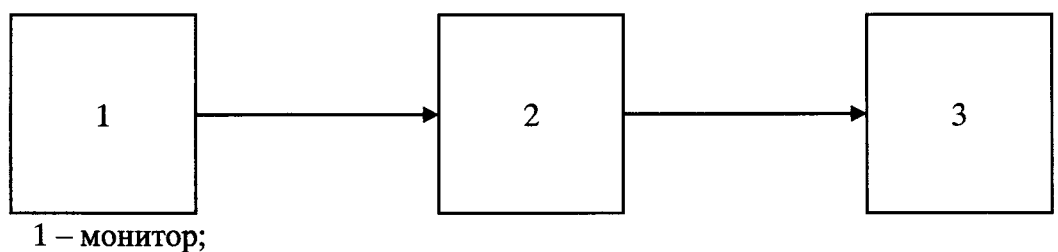

2 - панель контактов;

3 - мультиметр в режиме измерения напряжения постоянного тока;

Рисунок А.5 - Функциональная схема для поверки ИК напряжения постоянного тока

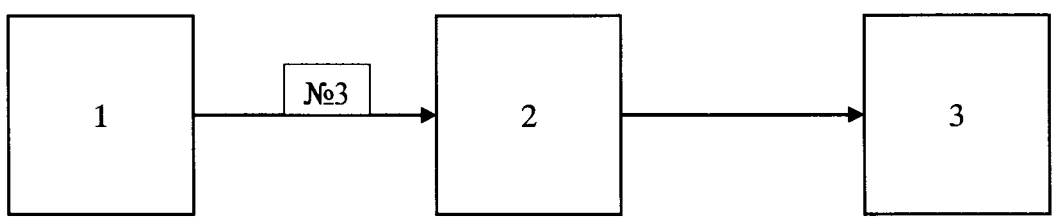

1 - частотомер в режиме измерения временных интервалов;

2 - клеммная рейка 29А2 внутри распределительного шкафа;

 $3 - \text{MOH}$ итор;

№3 - кабель для поверки №3.

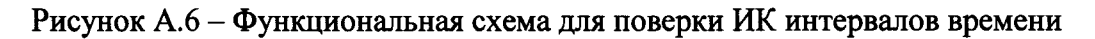

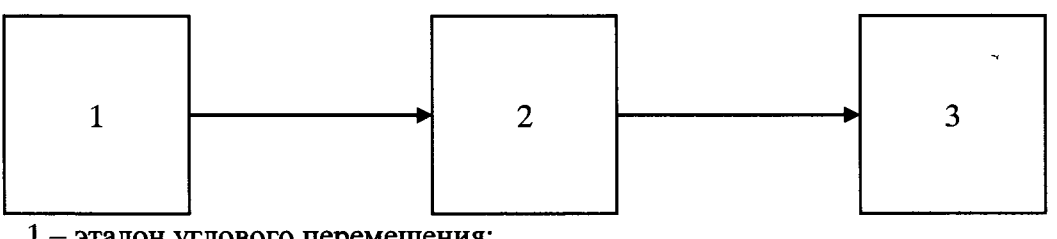

1 - эталон углового перемещения;

2-поворотный стол;

 $3 - \text{MOH}$ итор;

Рисунок А.7 - Функциональная схема для поверки ИК углового перемещения

# Приложение Б (обязательное) Форма протокола поверки

# ПРОТОКОЛ №

# поверки системы измерительной универсального испытательного стенда **II83979 Universal**, зав. № ТЕ2326

2 Дата поверки: « ) 20 г. 3 Средства поверки

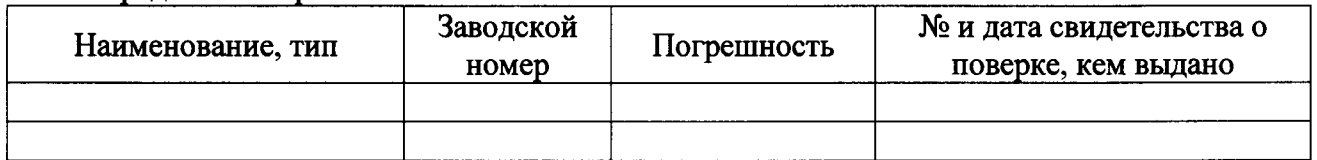

4 Вспомогательные средства: в соответствии с методикой поверки 206-654.2-2015 МП. 5 Условия поверки

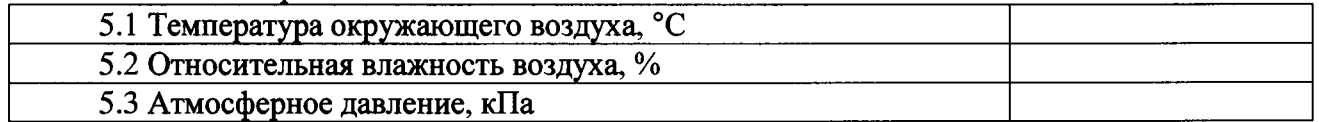

6 Результаты экспериментальных исследований

6.3 Результаты исследований метрологических характеристик.

Результаты метрологических исследований и рабочие материалы, содержащие данные по погрешности ИК, приведены в таблицах Б.1 - Б.7

Расчет погрешности ИК проводится в соответствии с методикой поверки 206-654.2-2015 MII.

6.4 Результаты проверки соответствия программного обеспечения СИ: .....................

# 7 Вывод

Погрешности измерений ИК системы измерительной универсального испытательного стенда II83979 Universal, зав. № ТЕ2326 не превышают/(превышают) пределы допускаемой погрешности.

Метрологические характеристики системы измерительной универсального испытательного стенда II83979 Universal, зав. № ТЕ2326 соответствуют описанию типа.

Поверитель

(подпись, дата)

 $(\Phi$ <sub>M</sub>.O.)

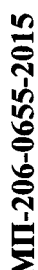

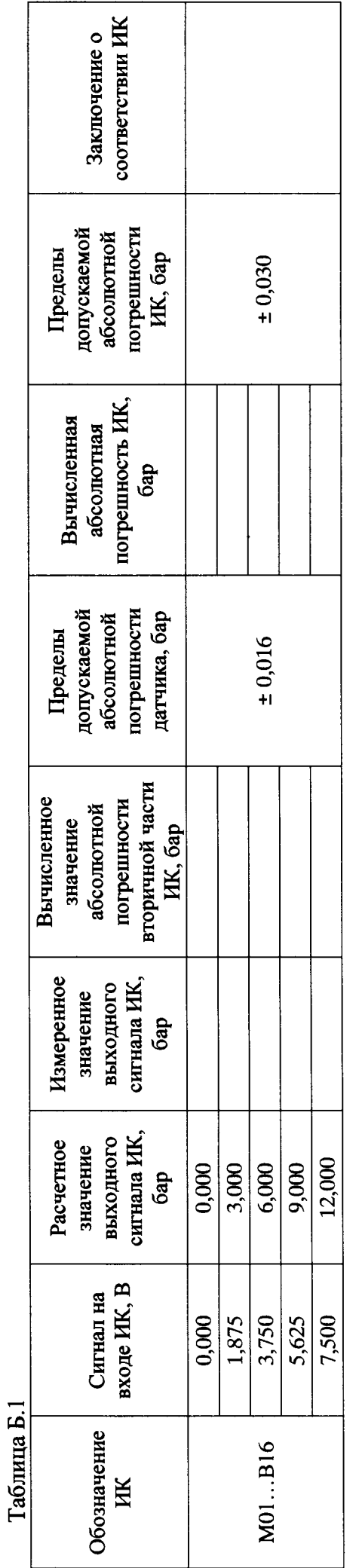

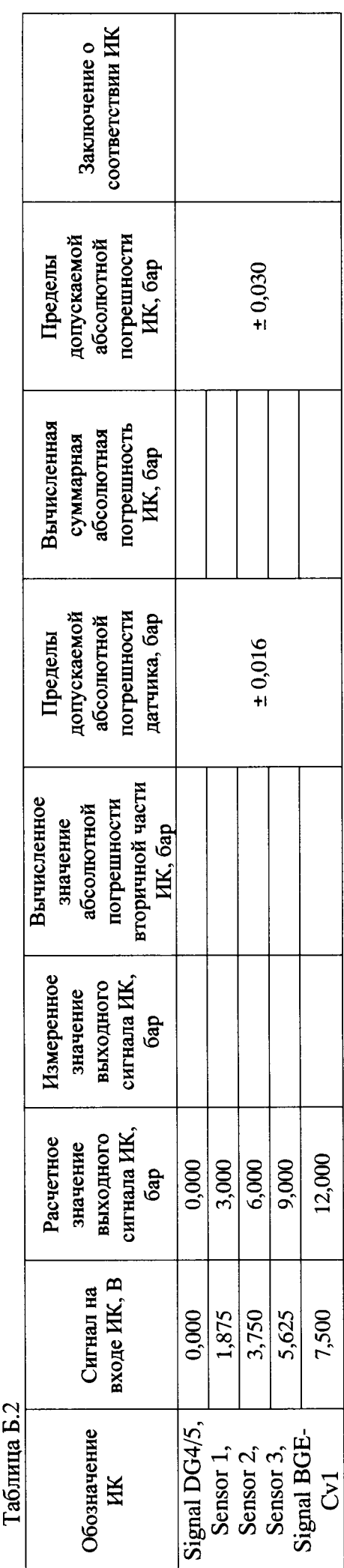

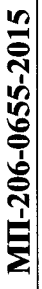

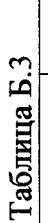

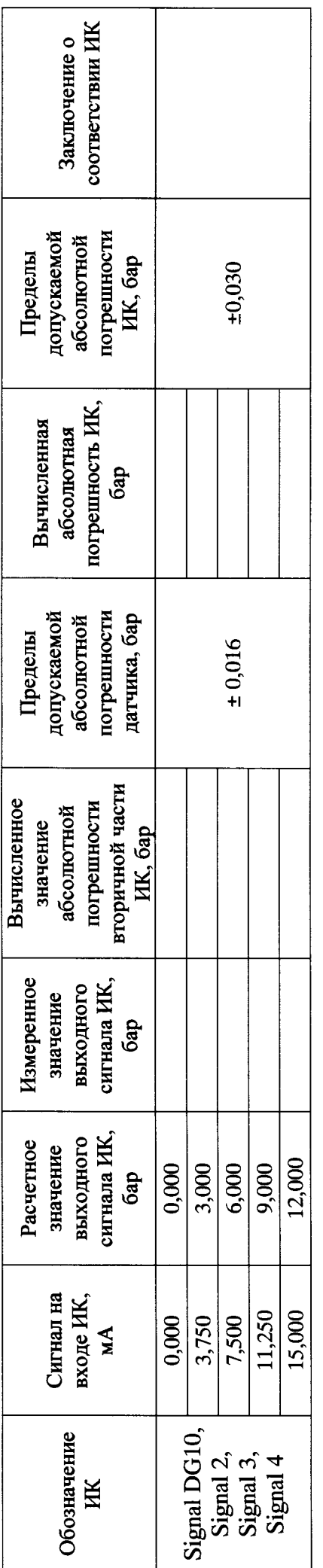

Таблица Б 4

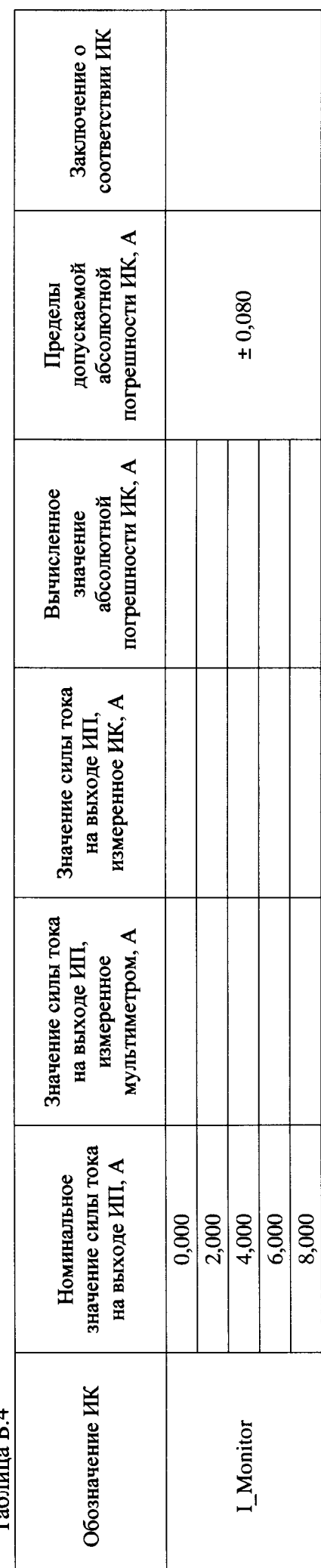

 $\overline{16}$ 

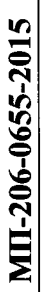

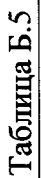

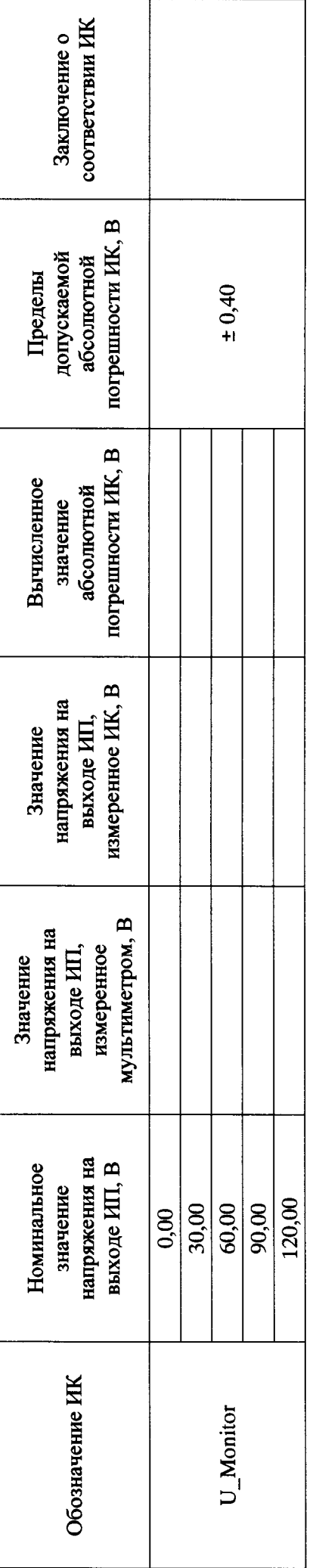

Таблица Б.6

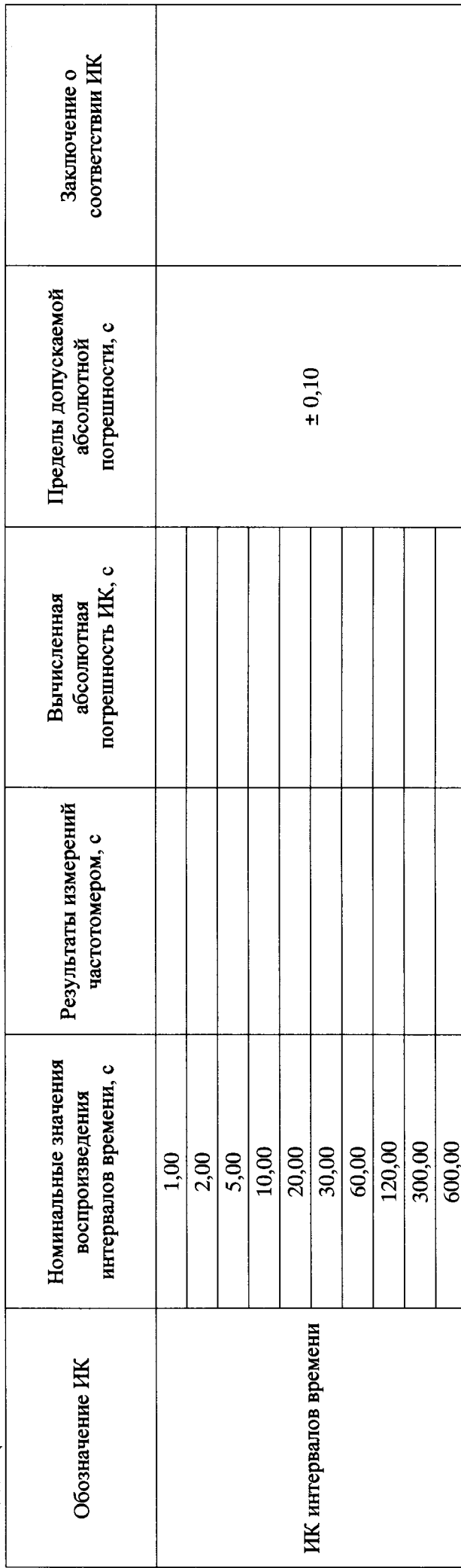

 $\overline{17}$ 

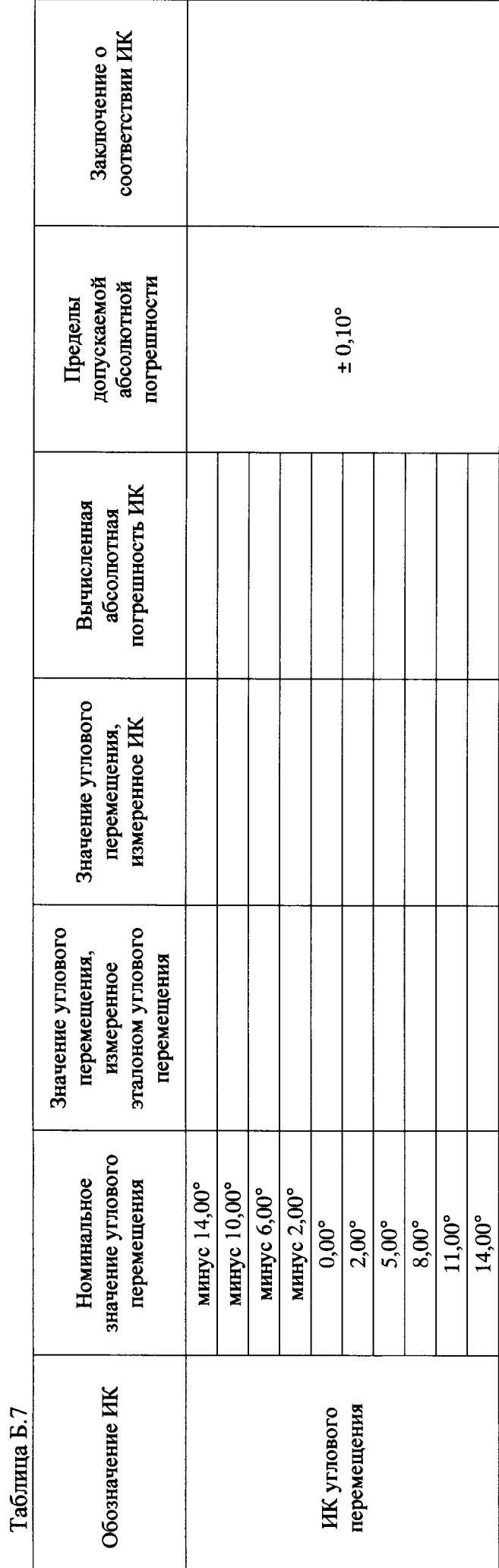

<u>18</u>

# MII-206-0655-2015